This handout outlines the steps for creating a new Faculty Fund project. These steps are intended to be an in system step-by-step reference guide.

I. From the Ignite homepage, use the left-hand Navigation bar, or use the scroll bar above the tiles to navigate to **Projects**, then **Project Financial Management**.

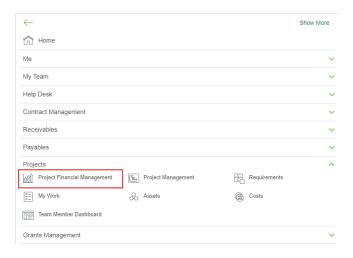

2. Click the **Plus icon** to begin creating a new project, or select **Create Project** from the **Task bar icon** on the right of the page.

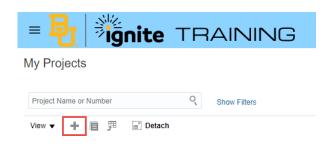

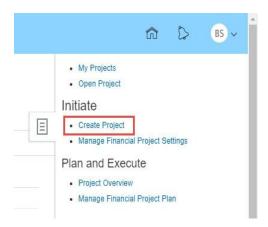

- 3. Enter the following information, then click **Save and Continue** when finished:
  - a. **Source Template**: Faculty Funds
  - b. **Project Name**: Fill out as the Principal Investigator's Bear ID (the part of the email address before @baylor.edu)
  - c. **Project start date**: Should be the first day of the current fiscal year (6/1/202)
  - d. **Project finish date**: Enter the last day of the fiscal year when the project ends (5/31/20 )
  - e. Organization: Choose organization of the Pl
  - f. **Project Manager**: Enter the Pl's just last name. Click "Search" Choose name listed, then "Ok"

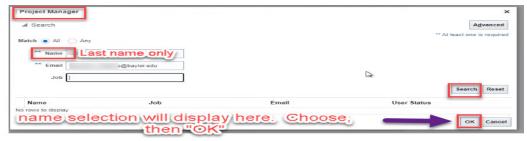

What if I am creating a new project before the PI's first day of employment? In some cases, it is necessary to set up a faculty funds project for a new PI prior to that PIs first day of employment. If this occurs, you should list the entity's business officer as the project manager.

g. **Project Type**: Faculty Fund Project (default)

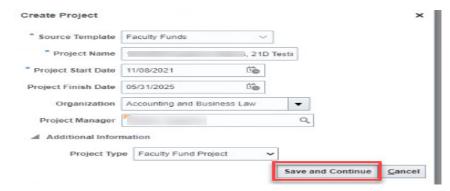

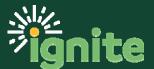

- 4. On the Manage Financial Plan page, update the project plan:
  - a. Click on the date to Edit the Planned Start and Planned Finish dates, \* as needed, for the 2 tasks that default based on the project template. The dates will default with the dates entered in step 3 above.

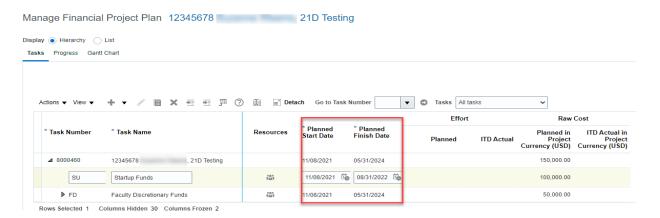

\*NOTE: Project transactions will be allowable/unallowable based on the task planned start and planned finish dates.

b. Click on **View** then select **Columns and** choose to add both **Additional Information** and **Organization**. These columns will now be seen on the page.

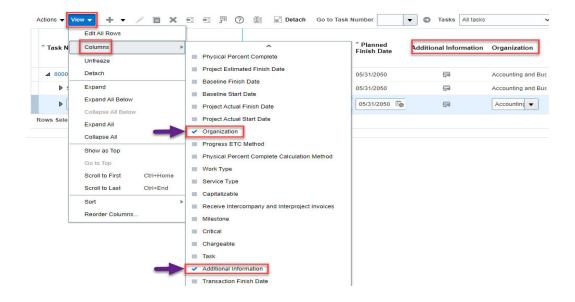

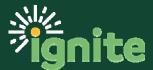

c. Update **Additional Information** by clicking on the **icon**. (This is needed for correct accounting.)

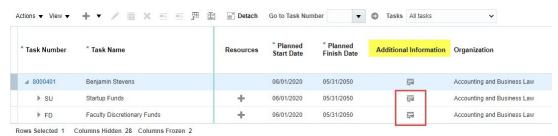

1. Click on the **Additional Information icon** for the task. This opens a new window which allows you to select the <u>Fund</u>: 160, <u>Designation</u>: 1600000, and <u>Purpose</u> (choose <u>appropriately</u> for the intended function of the task)

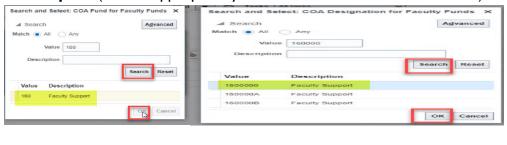

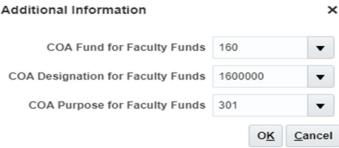

- 2. This step **MUST** be completed for both Startup Funds and Faculty Discretionary Funds. However, it is NOT needed at the Project level.
- d. The **Organization column** displays the owning organization selected at setup.
- 5. Click **Save** in the top right of the screen.

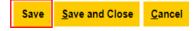

Next, it is important to verify Cross-Charge transactions are allowed between business units. Follow the steps outlined on the next page to ensure this ability.

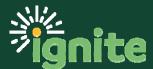

1. This must be done for both tasks, so **highlight** the Startup Funds task, then from the **Actions** menu, select **Manage Tasks**, then select **Edit Task Detail**.

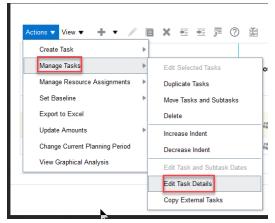

a. Select the Cross-Charge Options tab and check the Allow cross-charge transactions from other business units.

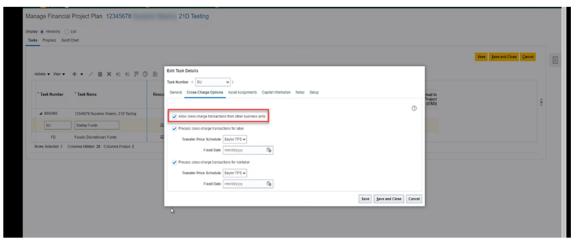

- b. Then click Save and Close.
- 2. Repeat for the above steps for the Faculty Discretionary Funds.
- 3. Click **Save & Close** to return to the My Projects screen.
- 4. The project will be listed. Click on the Project Name or Number, then right click and select **Manage Financial Project Settings**.

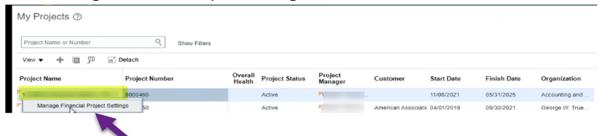

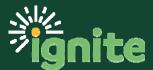

a. Click on the **Parties** tab in the top left-hand corner of the screen. Click the + (Plus) icon to begin adding team members.

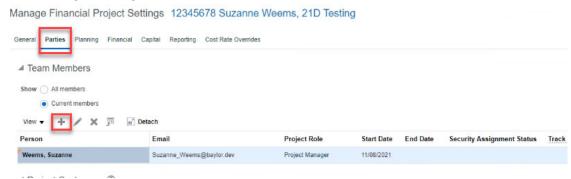

- b. The Add Team Members popup window will appear. Enter the following information:
  - 1. Person: Search for and enter a team member last name
  - 2. Start Date: Use the start date of your project or active date of team member
  - 3. Project Role: Project Administrator

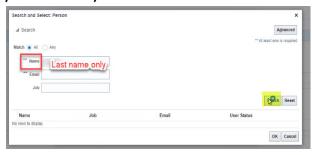

**Key Point:** In most instances, both the PI and the PI's Business Officer should be included as team members on a faculty funds project. Team members must be active employees at the time they are added. If you are creating a new project before the PI begins employment, you will need to return to the Add Team Members area to add the PI as a team member after the PIs start date.

c. Click **Save and Close** <u>or</u> use the **Save and Add Another** button to continue adding team members.

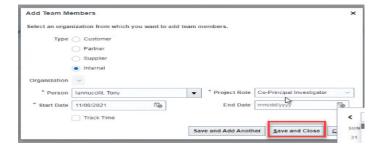

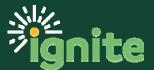

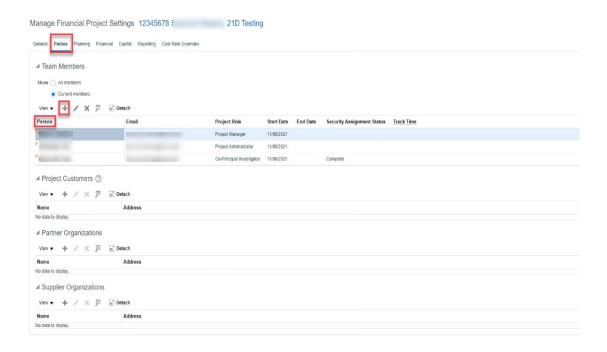

#### IMPORTANT: The Event Processing Method must be set to MANUAL.

1. From the Manage Financial Project Settings page, click on the Capital tab.

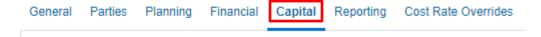

2. The Event Processing Method defaults to None, click the **Edit** button on the right side of the screen.

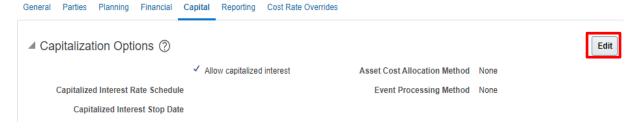

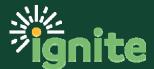

3. A pop-up box appears, use the menu to select **Manual** for the Event Processing Method, then click **Save and Close**.

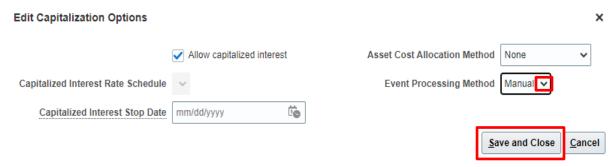

4. When returned to the Manage Financial Project Settings screen, click **Done** in the upper right-hand corner.

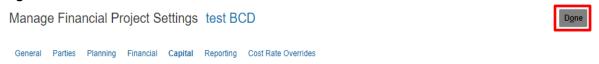

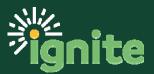